# **plan44.ch "Tasks+Cal+Sync" Aufgaben**

den Einstellungen)

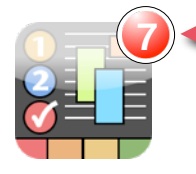

### **Synchronisation & Einstellungen**

Hier tippen, um SyncML Synchronisation, AutoSync-Einstellungen und andere Optionen zu erreichen. Wähend einer laufenden Synchronisation wechselt dieser Knopf zu einer Aktivitätsanzeige einfach antippen um das Sync-Fortschritt-Panel ein/auszublenden.

## **Aufgaben**

Antippen für Details und Ändern

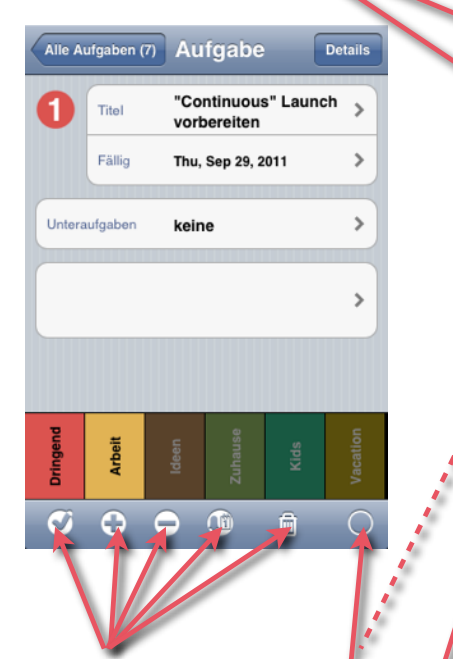

Schnell erledigt markierem, Priorität änderm, Alarm hinzufügen

Antippen um **Selektion** ein/ auszuschalten (um Aufgaben und "Tags" in der Hierarchie zu bewegen

### **"In der Nähe"-Tag**

haben, dann zeigt dieses Tag Aufgaben Nach "Tag" Wenn Sie die Ortung eingeschaltet in der Nähe des Aufenthaltsortes

### **Aktueller Fokus** (Name des "Tags" oder bei

Unteraufgaben Name der Hauptaufgabe)

> Netzbetreiber 9:33 AM Alle Aufgaben (7) Neue Idee Fri 9/23/11 irgendwo Bericht abgeben "Cont" Ious" I aun<br>Thu 9/4 | 11 vorbereiten Konferenz vorbereiten Sun 10/2/11 Produkt- $3/3$   $\odot$ Dokumentation Reiseliteratur...

> > Ideen

In der

Inpell

# **Suchen in Aufgaben**

**7** App "Badge" und Titel zeigen die Anzahl der fälligen/offenen Aufgaben (konfigurierbar in

Das Suchfeld befindet sich ganz oben an der Liste, einfach nach oben scrollen um es zu sehen.

## **Neue Aufgaben hinzufügen**

Die Aufgabe wird automatisch dem aktuell fokussierten "Tag" zugeordnet. Weitere "Tags" können hinzugefügt oder entfernt werden je nach Bedarf. Im "**Tag" Editmode fügt** dieser Knopf **neue "Tags" hinzu**

**Horizonal "Wischen" um Ansichten zu wechseln** In den Einstellungen können die gewünschten Ansichten und ihre Reihenfolge eingestellt werden

## **"Tag"-Balken**

Horizontal scrollbar wenn Sie viele "Tags" haben. "Tags" sind zuerst nach Rang (einstellbar bei Tag Editieren) und dann alphabethisch sortiert. Breite der Balken zeigen wieviele Aufgaben zu diesem "Tag" gehören. "Tag" antippen um zu fokussieren (nur Aufgaben mit diesem Tag zeigen)

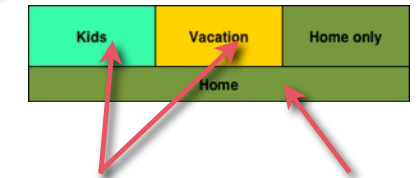

# **Unter-"Tags"**

Sie können Unterkategorien beliebig schachteln, um hierarchisch Ordnung zu schaffen.

**Fokus-"Tag"** Antippen, um den Fokus zu verlassen und eine Ebene zurück zu navigieren

## **Aktionen ausführen**

- Aufgabenliste per Email versenden (Standard-Emailadresse in den Einstellungen)
- Markierte (gelb!) Aufgaben und "Tags" hierher verschieben.
- Alle Markierungen aufheben

**Sortier-Reigenfolge**

固

### • Nach Fälligkeits-

- **Datum** • Nach
- Priorität
	-

verändern.

drücken.

**"Tag" Editmode ein/aus** Im "Tag" Editmode können Sie • Neue "Tags" mit dem "+"- Knopf hinzufügen. • "Tags" antippen um sie zu

**Tag** 

Ğ

M

• Den Modus verlassen indem Sie den Knopf nochmals

# **plan44.ch "Tasks+Cal+Sync" Kalender**

### **Synchronisation & Einstellungen**

Hier tippen, um SyncML Synchronisation, AutoSync-Einstellungen und andere Optionen zu erreichen.

Wähend einer laufenden Synchronisation wechselt dieser Knopf zu einer Aktivitätsanzeige - einfach antippen um das Sync-Fortschritt-Panel ein/ auszublenden.

### **Titel antippen: Heute Titel halten: Datum wählen**

Antippen des Titels zeigt den heutigen Tag an. Wird der Titel etwas länger berührt, erscheint ein Dialog zur Wahl eines neuen Anzeigedatums.

### **Neuer Kalendereintrag oder neue Aufgabe hinzufügen**

Der Plus-Knopf zeigt den "Quick add" Dialog (kann in den Einstellungen abgeschlaltet werden) um schnell die wichtigsten Daten für einen neuen Eintrag einzugeben. Neue Kalendereinträge werden zum Standardkalender-"Tag" hinzugefügt, ausser es ist nur ein einziger anderer Kalender sichtbar. Der Standard-Kalender kann mit dem "Als Standardkalender"-Knopf beim Editieren eines "Tags" festgelegt werden. Zuordnungen zu "Tags" können jederzeit verändert werden

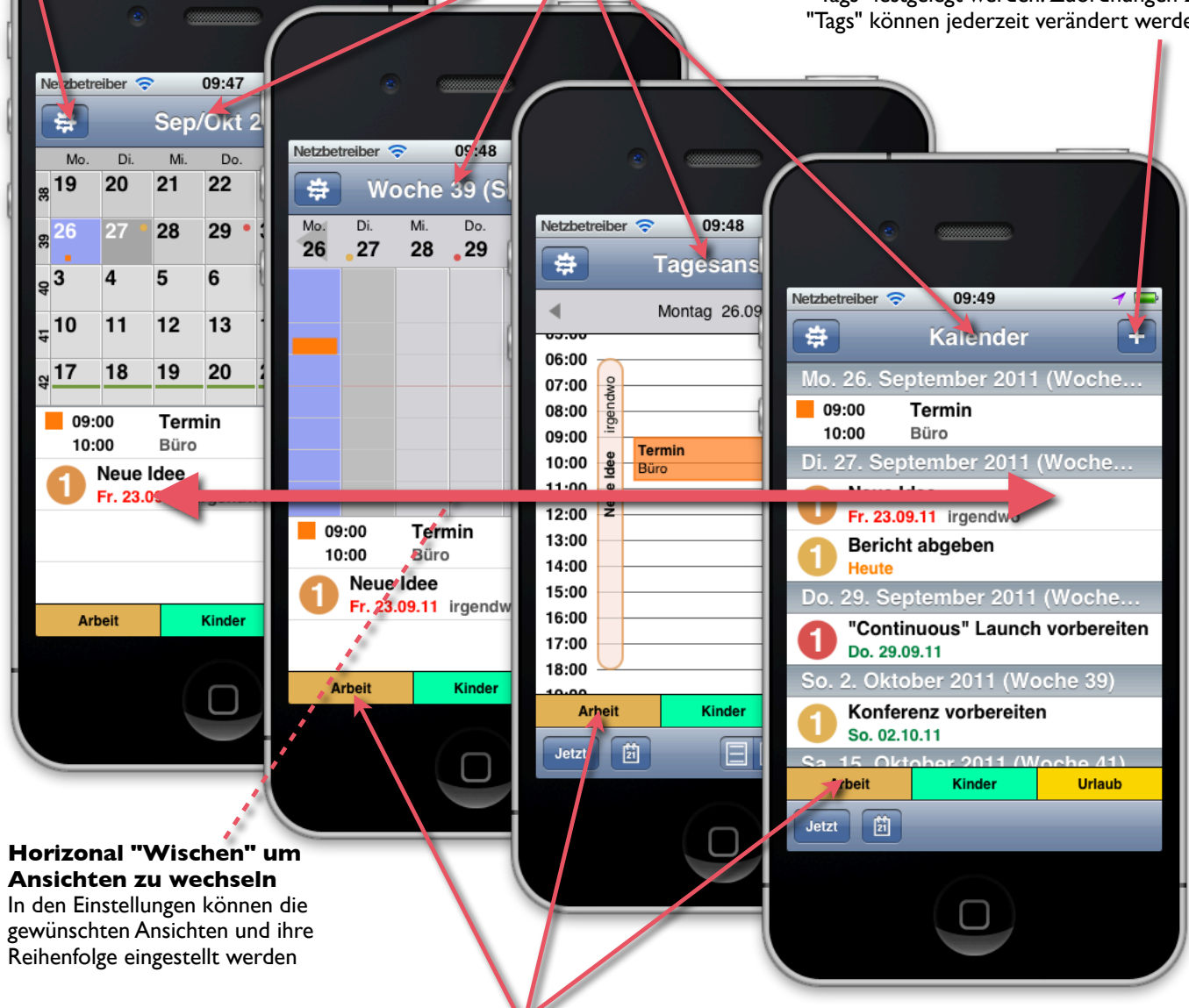

**Einmal Antippen** um Einträge die dieses "Tag" haben aus- bzw. einzublenden (beachten Sie dass ein Eintrag mehrere "Tags" haben kann, und angezeigt solange auch nur eines davon aktiv ist. **Doppeltippen** um nur dieses eine "Tag" anzuzeigen und alle anderen auszuschalten. Oder, wenn es schon das einzige aktive "Tag" ist, um alle anderen "Tags" wieder anzuzeigen.

### **"Continuous"-Ansicht**

Nahtlos scrollen durch alle Vergangenheit und Zukunft, und alle eingetragenen Termine auf einen Blick sehen.

### **Wochenansicht** Eine Woche im Überblick, mit allen Terminen genau

sichtbar.

Ein Tag, in drei Dichtestufen vom Überblick bis zu 5-Min-Auflösung.

**Tagesansicht**

### **Listenansicht**

Mit Suchfeld ganz am Anfang der Liste; ganz nach oben scrollen um es zu erreichen.

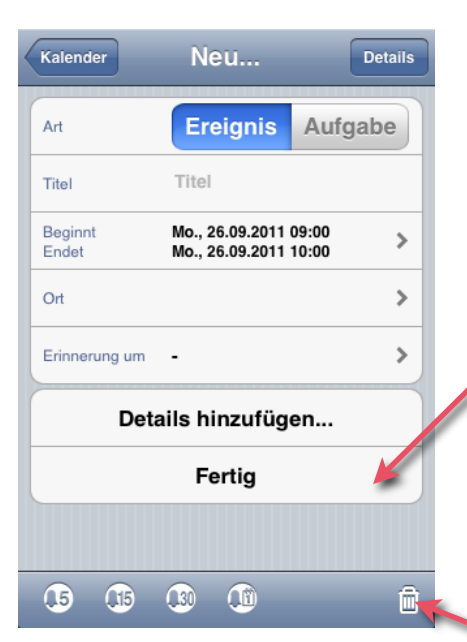

"Details" oder"Details hinzufügen..." öffnet Detail-Editor

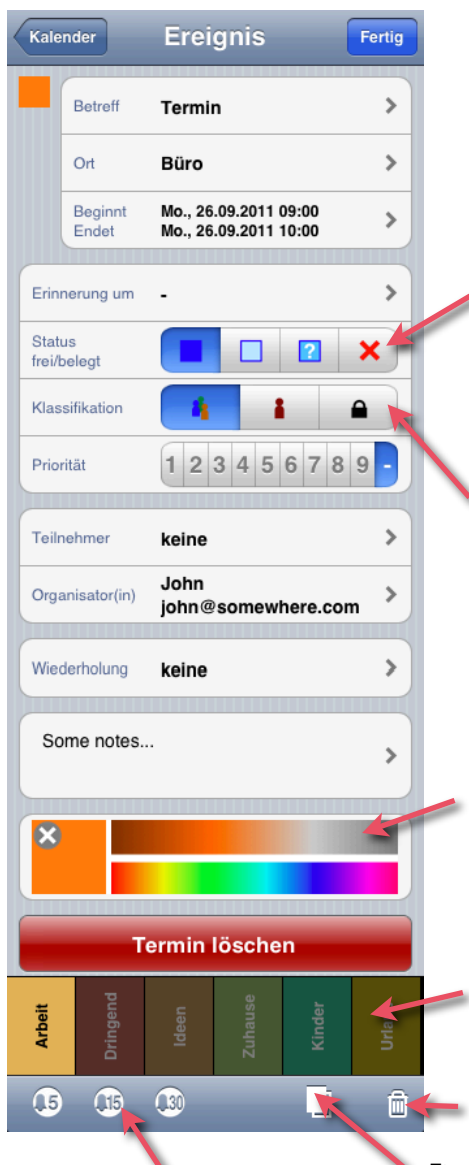

Alarm um 5,15,30 Minuten verschieben oder neuen Alarm 5,15,30 Min vor Start einstellen.

# **Detail-Ansichten**

Kalender

Art

Titel

Priorität

Fällig

 $\alpha$ 

**G** 

Kinder

 $\mathbf{1}$ 

Erinnerung um -

 $\mathbb G$ 

Titel

Neu...

Ereignis

 $\overline{2}$  $\sqrt{3}$ 

Details hinzufügen...

Fertig

**Aufgabe** 

Aufgabe

 $\mathbf{G}$ 

 $\Omega$ 

Titel

**Details** 

 $\mathcal{P}$ 

 $\mathbf{r}$ 

 $\mathbf{\hat{}}$ 

û.

Fertig

 $\mathbf{\hat{}}$ 

**Aufgabe** 

 $\overline{4}$ 

# **"Quick Add"-Dialog**

Dieser Dialog dient zur schnellen Eingabe von neuen Terminen und Aufgaben. Wenn Sie direkt in der Detailansicht neue Einträge beginnen wollen, lässt sich "Quick Add" in den Einstellungen ausschalten.

Wenn Sie keine Details hinzuzufügen haben, einfach "Fertig"-Knopf drücken.

"Quick Add" **EIngabe** abbrechen.

Alarm in 5,15, 30 Min oder ein ganzer Tag vor dem Termin hinzufügen, oder bestehenden Alarm vorverschieben.

"Details" oder"Details hinzufügen..." öffnet Detail-Editor

# **Detail-Editierdialoge**

Zum Anzeigen und Ändern aller Details. Beim Editieren bestehender Einträge einfach "Details" oben rechts tippen, um alle Details anzuzeigen.

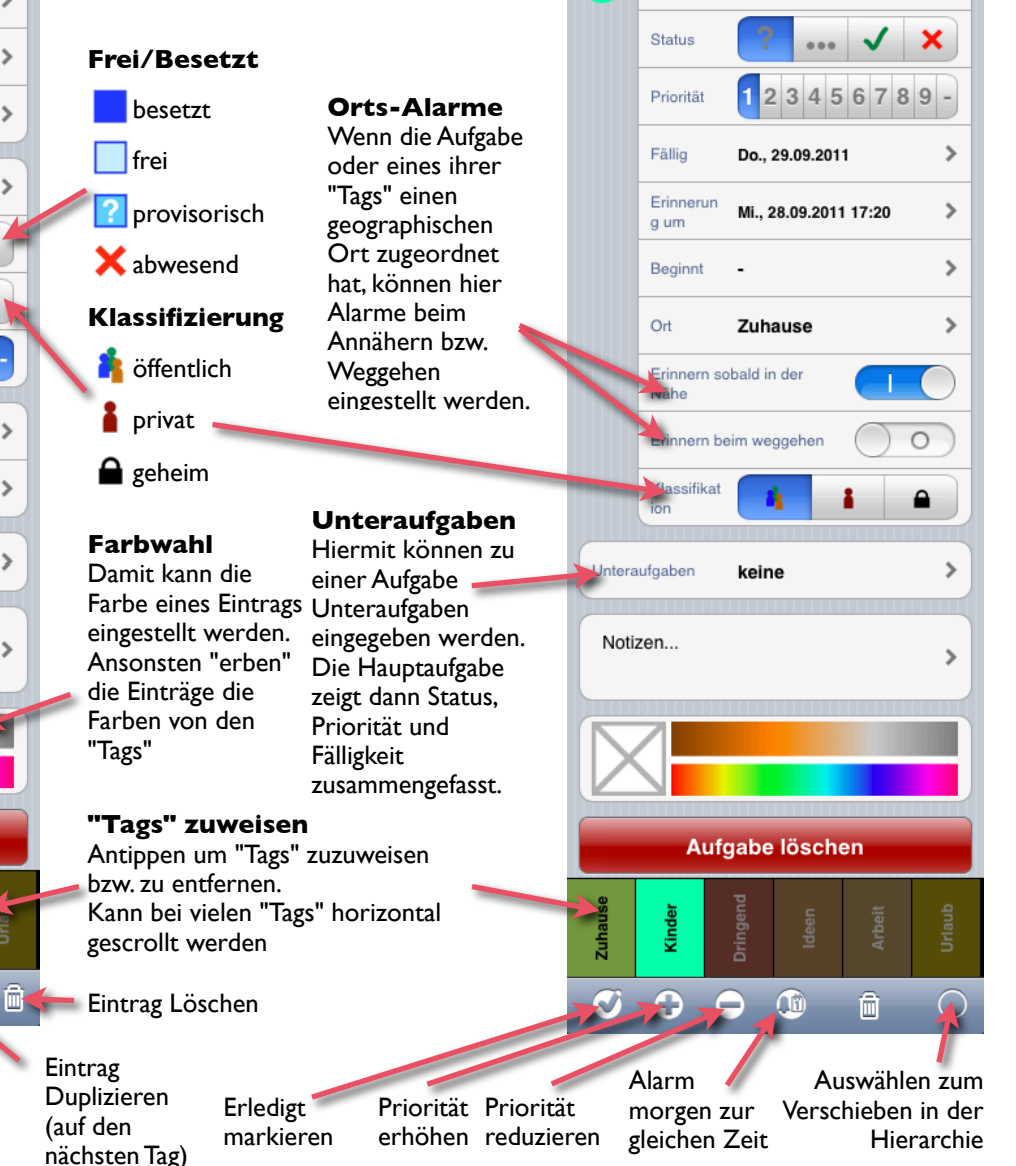

Tasks+Cal+Sync Kurzreferenz – Seite 3/4 – ©2011 by [plan44.ch](http://www.plan44.ch/syncmlios.php?lang=d)

# **SyncML-Synchronisation und -Einstellungen**

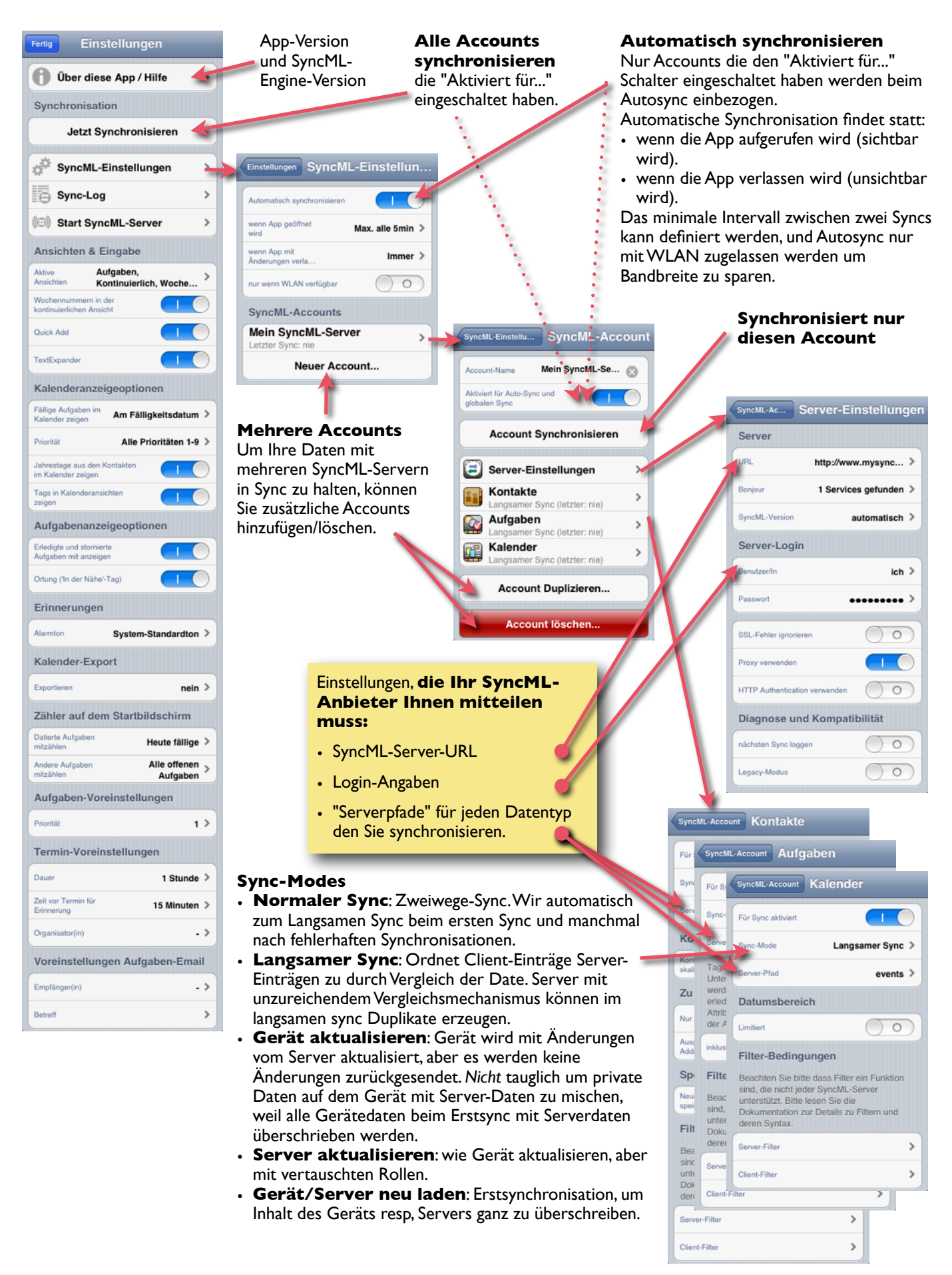